# **Manuel relatif aux mutations automatiques de bagues belges**

**Un nouvel "item" a été ajouté à votre login personnel sur la plate-forme RFCB, relatif à la mutation automatique. Vous pouvez le trouver sous la rubrique " Mes bagues et mutations"**

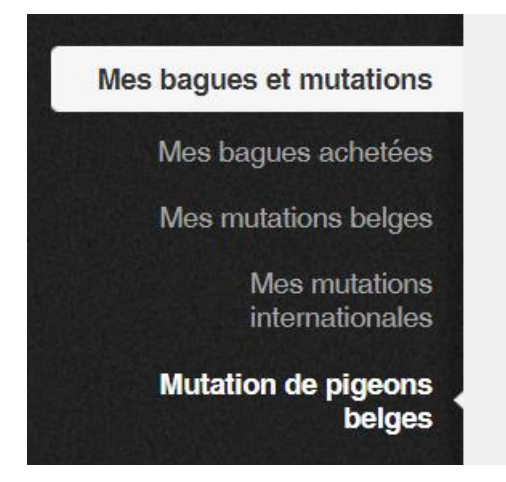

**La première exigence pour l'utilisation du système est que vous soyez en possession du titre de propriété du pigeon pour lequel vous demander la mutation.**

Le programme traite uniquement les numéros de bague belges !!!

### **1. Demande d'une nouvelle mutation bague par bague**

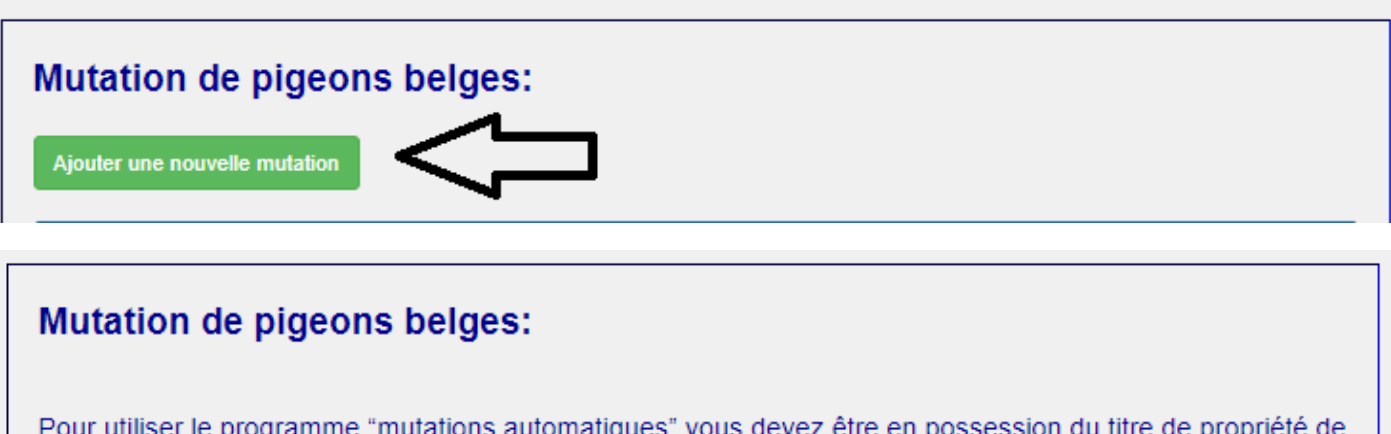

Pour utiliser le programme "mutations automatiques" vous devez être en possession du titre de propriété de la bague que vous voulez muter

Avez-vous le titre de propriété en votre possession? Oui **Non** 

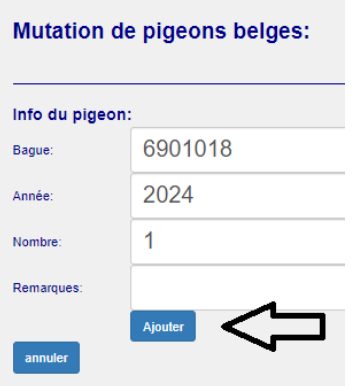

Vous introduisez le numéro de la bagues ( 7 chiffres) repris sur le titre de propriété, l'année ( 4 chiffres) dans le cadre,

1 doit être indiqué au niveau du nombre. Vous cliquez sur **Ajouter** et la mutation est ajoutée à la liste en dessous de l'écran. A ce moment, la mutation n'est pas encore demandée.

Vous pouvez maintenant introduire un autre numéro de bague et ajouter.

Si vous demandez une mutation qui a déjà, auparavant, été demandée et pour lequel le dossier n'est pas encore clôturé, vous recevez ce message.

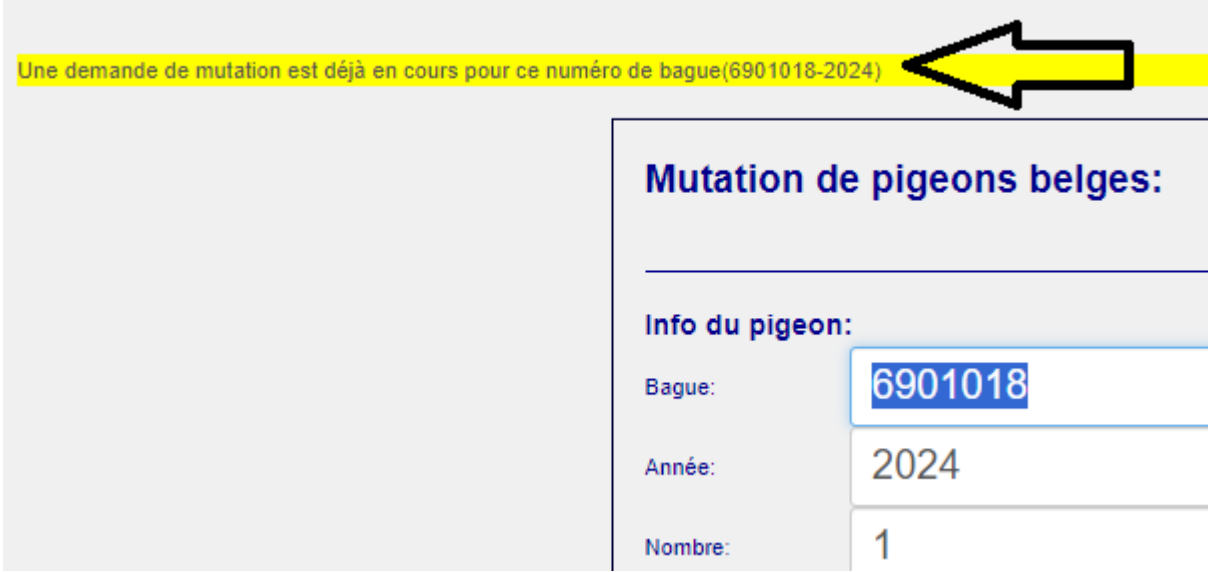

Si le dernier propriétaire du pigeon que vous souhaitez muter **n'a pas d'adresse email** ou si la bague **n'est pas dans notre fichier**, vous recevrez un avis et vous devrez effectuer la mutation selon la procédure classique ( Envoyer à Halle)

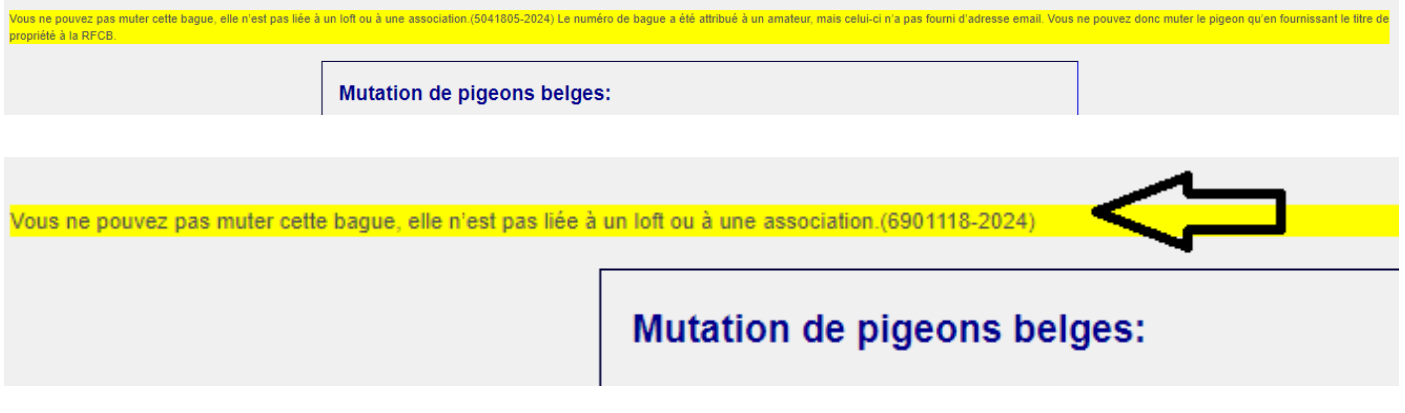

Si la bague a déjà été demandée par vos soins et que la demande de mutation est validée, ou si vous essayez de muter une bague qui, par l'achat, a été attribuée à votre numéro de licence, vous recevez ce mail.

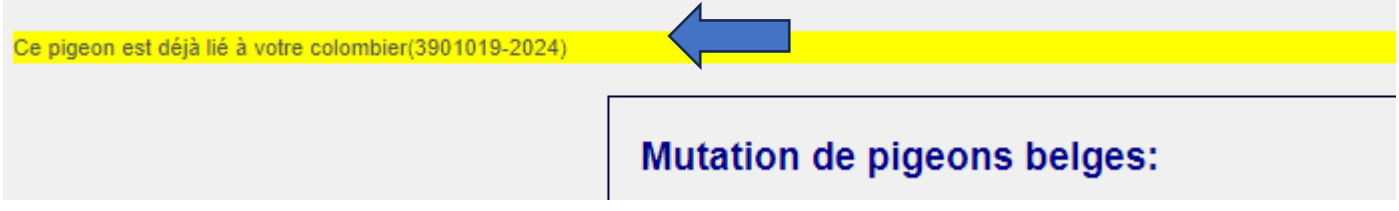

Pour demander une/ des mutation(s) de manière effective, vous devez cliquer sur le bouton

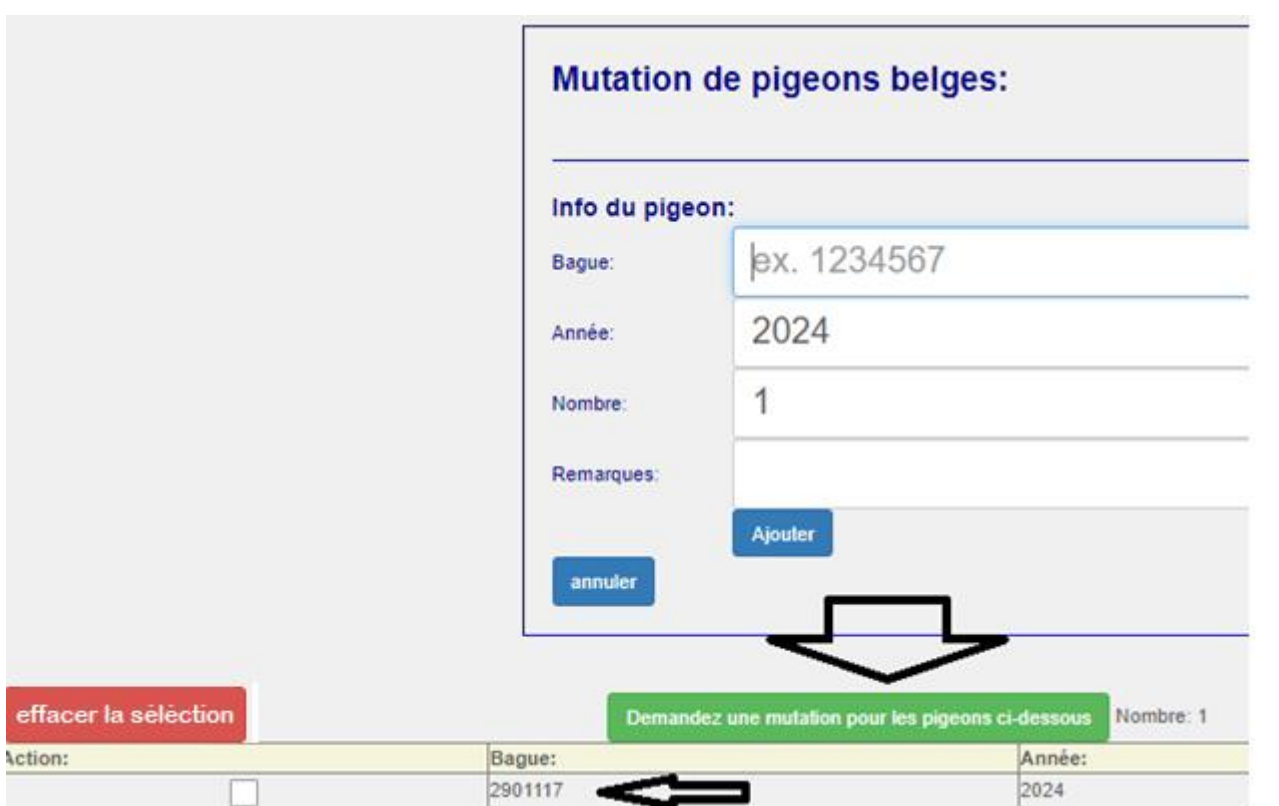

Après que vous ayez cliquer sur le bouton vert, vous recevez au dessus de l'écran une confirmation de la mutation demandée et vous recevez un mail de confirmation si vous avez mentionné votre email adresse sur votre liste au colombier. Parfois, certains mails vont automatiquement dans le dossier « Mails indésirables ». Nous vous demandons de regarder ce dossier si vous ne recevez rien dans votre boîte de réception.

Le dernier propriétaire que nous connaissons reçoit un mail avec un lien vers la page web pour approuver ou refuser votre demande. Veuillez, ici aussi, vérifier vos mails indésirables ou indiquer que vous marquez l'expéditeur de ce mail comme étant fiable afin que ce problème éventuel soit résolu

Parès que le propriétaire précédent ait accepté votre demande, celle-ci sera, seulement effectuée et ensuite facturée.

Les demandes restées sans réponse seront supprimées après 15 jours. Le demandeur recevra un e-mail de confirmation afin de l'avertir.

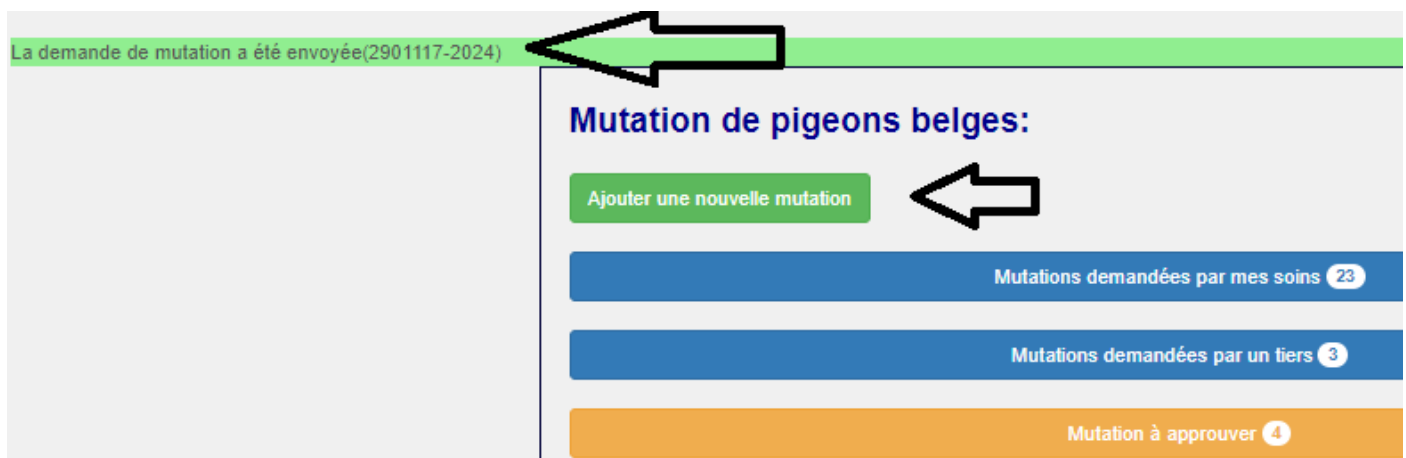

Vous voyez ici un ou deux cadres avec ''Mutations demandées par mes soins » et « Mutations demandées par d'autres ». Nous y reviendrons plus tard dans ce manuel.

## **2. Demandes de nouvelles mutations par l'encodage d'une série.**

Nous allons maintenant demander plusieurs mutations en une seule opération.Cela peut, par exemple, être utilie quand vous avez reçu une série complète de pigeons pour lesquels les bagues se suivent ou, en grande partie, se suivent.

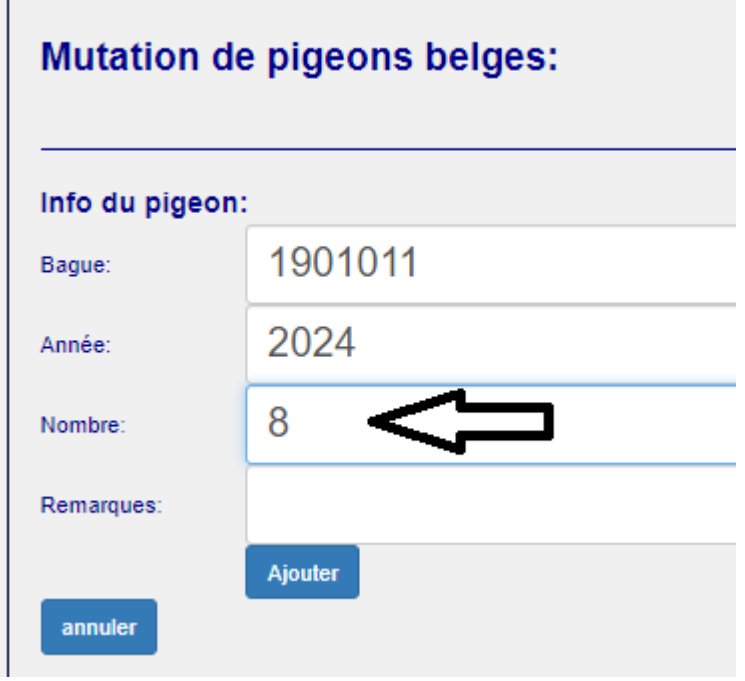

Vous avez la possibilité d'encoder une ou plusieurs mutations qui se suivent en indiquant la première bague de la série dans le cadre « bague » et le nombre de bagues concernées dans le cadre « nombre ». Si il manquait un titre de propriété dans cette série ( pigeon qui n'es plus présent ou non acheté/ non reçu) alors vous pouvez cocher le

numéro concerné dans la série en dessous et supprimer avec le bouton effacer la séléction jusqu'au moment ou la liste correspond avec les titres de propriété en votre possession.

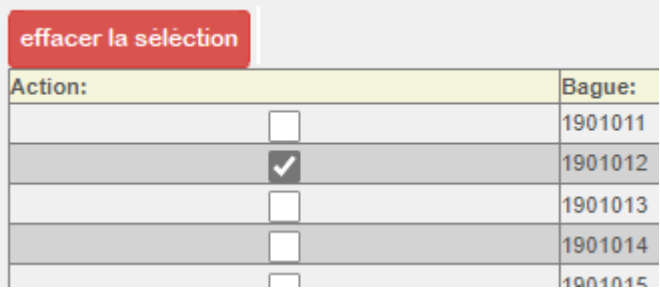

Pour demander une/ des mutation(s) de manière effective, vous devez cliquer sur le bouton

# **3. Consulter les mutations demandée, acceptées, facturées, refusées et annulées**

Comme mentionné au point 1, après avoir demandé les mutations via le bouton vert, vous pouvez voir les deux barres suivantes :

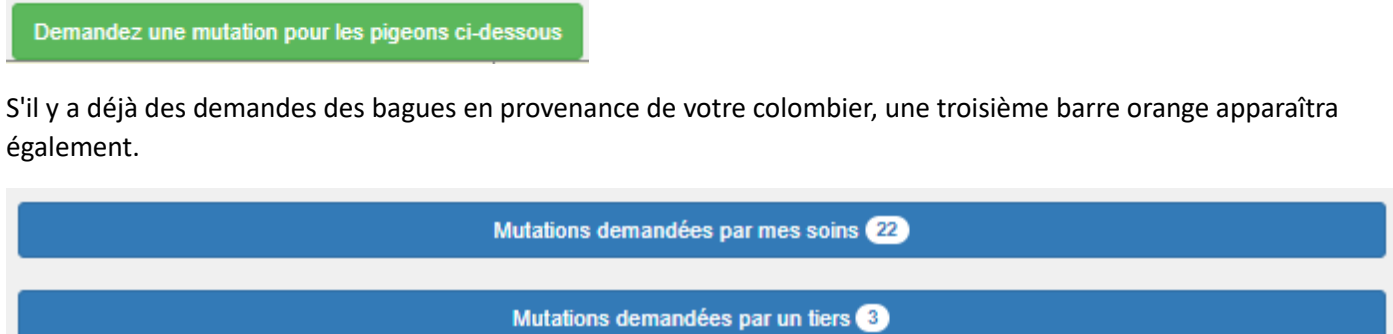

Mutation à approuver @

Pour chaque barre bleue, il existe une subdivision similaire, comme indiqué dans l'écran ci-dessous :

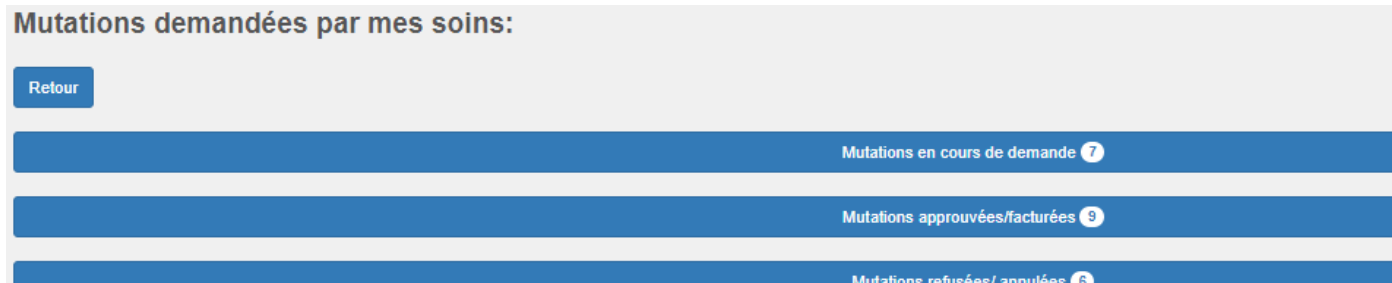

### **A. Mutations demandées par mes soins**

A. Mutations demandées par mes soins- Mutations en cours de demande

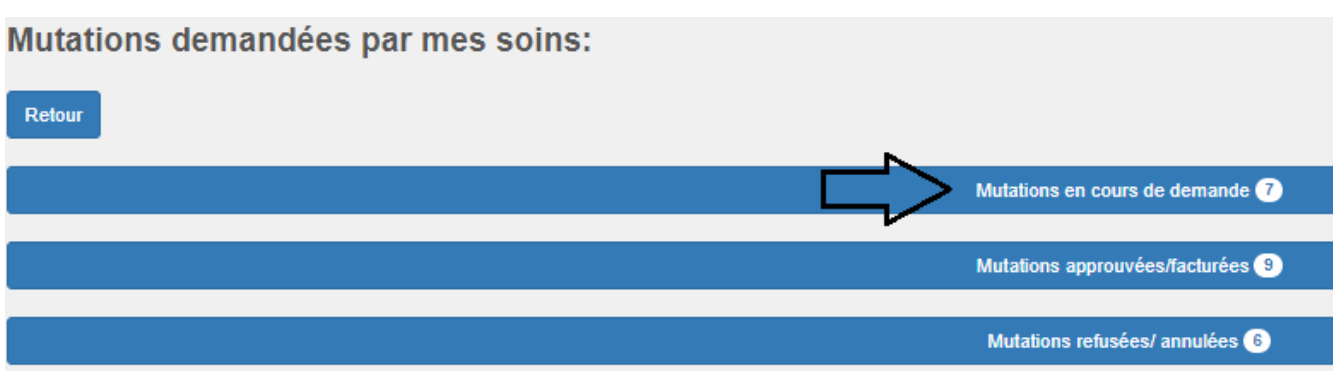

Toutes les mutations que vous avez demandées et pour lesquelles le dossier n'a pas encore été clôturé sont affichées ici, c'est-à-dire que la mutation n'a pas encore été approuvée par le dernier propriétaire que nous connaissons, n'a pas encore été rejetée ou la demande de mutation n'a pas encore été annulée par vos soins.

Les informations nécessaires sont affichées dans différentes colonnes. Si vous avez effectué de nombreuses mutations, il peut parfois être utile de trier certaines informations pour les retrouver facilement. Cela peut être fait sur le côté droit de chaque colonne en cliquant sur la flèche vers le haut/vers le bas.

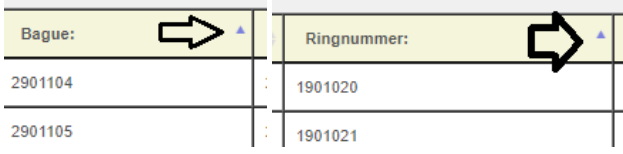

Vous disposez également une barre de recherche sur le côté droit

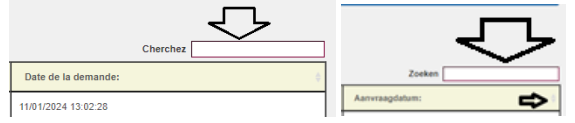

#### **Important!!!!**

Si vous avez demandé des mutations via ce système et que vous ne recevez pas de réponse du propriétaire précédent (que nous connaissons) et que vous décidez d'effectuer la mutation de manière traditionnelle en envoyant les titres de propriété à Halle, il est important que vous annuliez vos demandes pour les titres de propriété envoyés. Si vous ne le faites pas, une double facturation pourrait se produire lorsque le propriétaire répondra et approuvera le changement.

Pour cela, sélectionnez les numéros de bague que vous souhaitez annuler dans la liste ci-dessous et cliquez sur le bouton rouge. **Assurez-vous de le faire avant d'envoyer ou de présenter les titres de propriété à la RFCB !!!!**

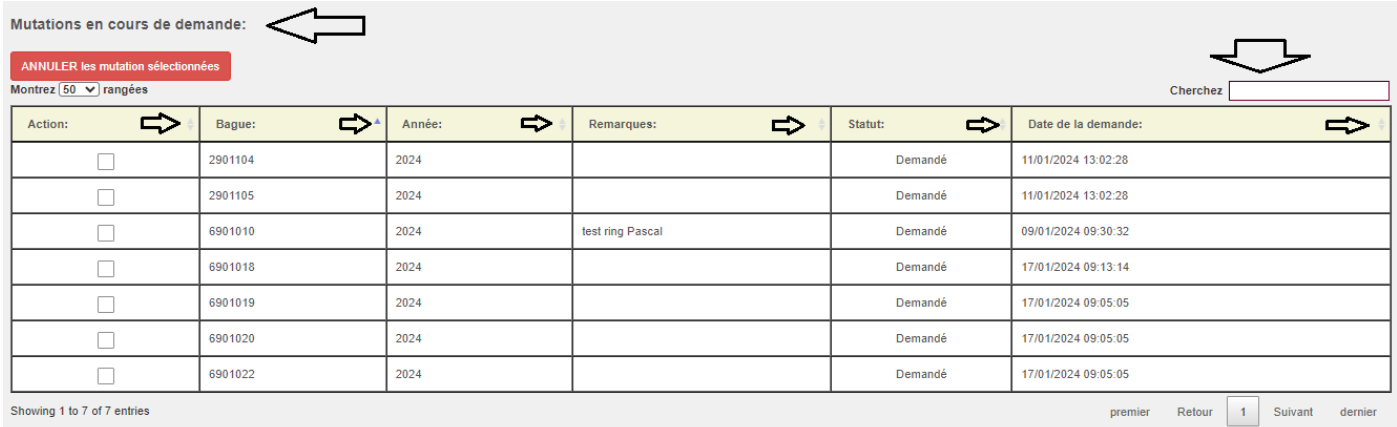

#### B. Mutations demandées par mes soins-Mutations acceptées /facturées

Toutes les modifications que vous avez demandées et pour lesquelles le dossier a été clôturé sont affichées ici, c'està-dire que la mutation a été approuvée par le dernier propriétaire (connu de nous). Si la facturation a déjà eu lieu, la date de facturation apparaîtra dans la colonne appropriée.

Les informations nécessaires sont affichées dans différentes colonnes. Si vous avez effectué de nombreuses modifications, il peut parfois être utile de trier certaines informations pour les retrouver facilement. Cela peut être fait sur le côté droit de chaque colonne en cliquant sur la flèche haut/bas

Mutations demandées par mes soins:

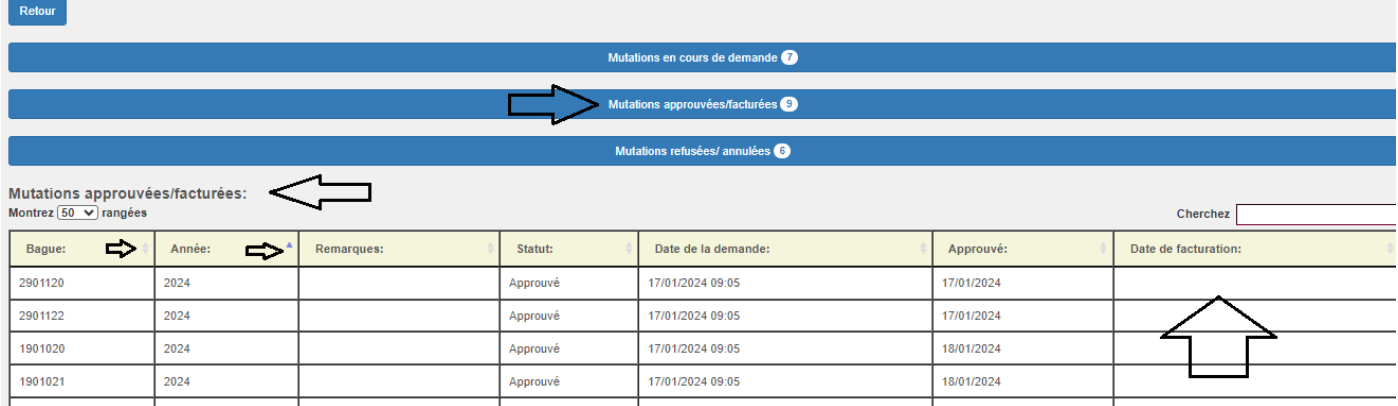

#### C. Mutations demandées par mes soins -Mutations refusées / Annulées

Sont affichées ici toutes les mutations que vous avez demandées et pour lesquelles le dossier a été clôturé sans qu'aucune modification n'ait été effectuée, c'est-à-dire que la modification n'a pas été approuvée par le dernier propriétaire (connu de nous) ou que la demande de modification a été annulée par votre intervention.

Les informations nécessaires sont affichées dans différentes colonnes. Si vous avez effectué de nombreuses modifications, il peut parfois être utile de trier certaines informations pour les retrouver facilement. Cela peut être fait sur le côté droit de chaque colonne en cliquant sur la flèche haut/bas.

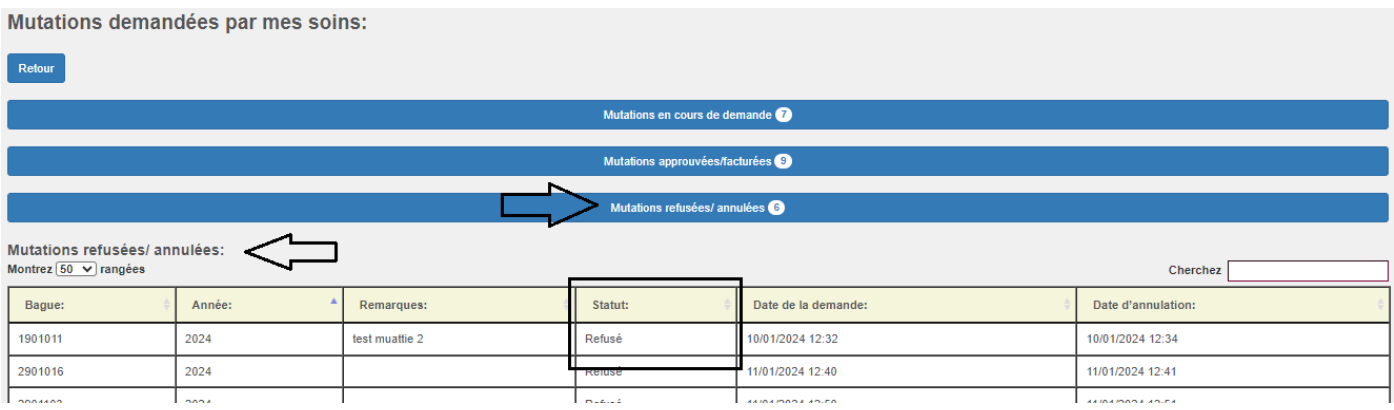

### **B. Mutations demandées par d'autres**

#### A. Mutations demandées par d'autres-Mutations en cours de demande

Toutes les mutations qui ont été demandées par d'autres pour des bagues provenant de votre colombier et pour lesquelles le dossier n'est pas encore clôturé sont affichées ici, c'est-à-dire que la mutation n'a pas encore été approuvée, pas encore rejetée par vos soins ou que la demande de mutation n'a pas encore été annulée par le demandeur.

Les informations nécessaires sont affichées dans différentes colonnes. Si les changements sont nombreux, il peut parfois être utile de trier certaines informations pour les retrouver facilement. Cela peut être fait sur le côté droit de chaque colonne en cliquant sur la flèche vers le haut/vers le bas. Vous disposez également une barre de recherche sur le côté droit. Vous pouvez ici approuver ou rejeter les demandes de mutation des autres.

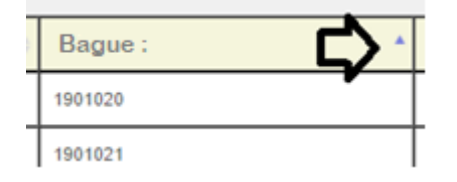

#### Mutations demandées par un tiers:

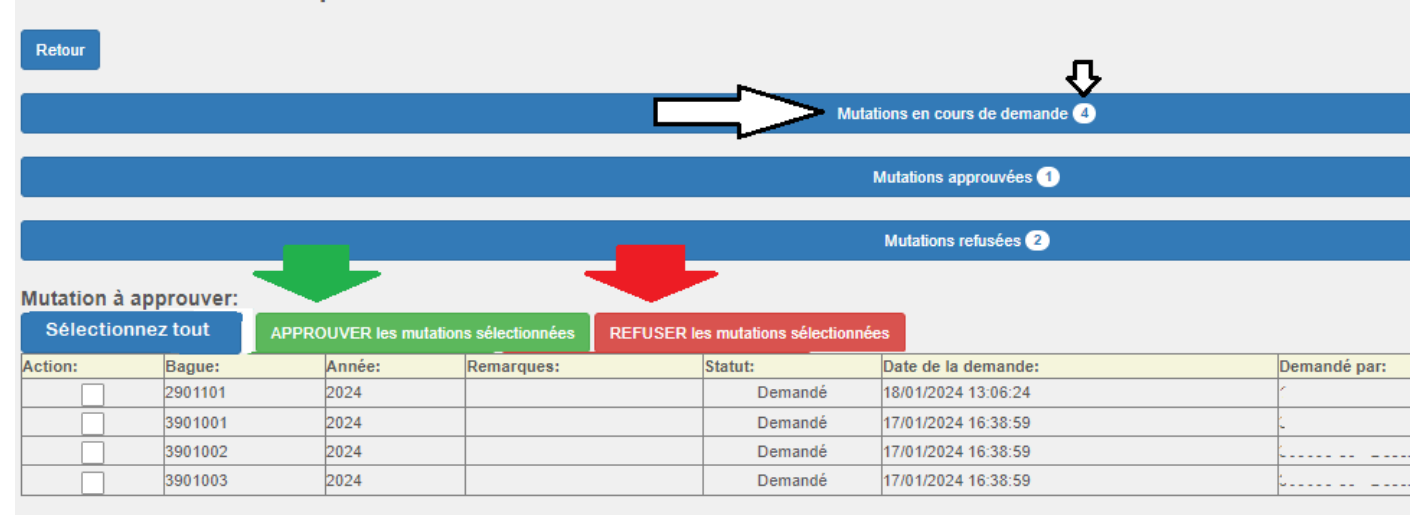

#### B. Mutations demandées par d'autres -Mutations acceptées

Toutes les mutations demandées par d'autres et pour lesquelles le dossier a été clôturé sont affichées ici, c'est-à-dire que la modification a été approuvée par vos soins.

Les informations nécessaires sont affichées dans différentes colonnes. Si vous avez beaucoup de modifications, il peut parfois être utile de trier certaines informations pour les retrouver facilement. Cela peut être fait sur le côté droit de chaque colonne en cliquant sur la flèche haut/bas

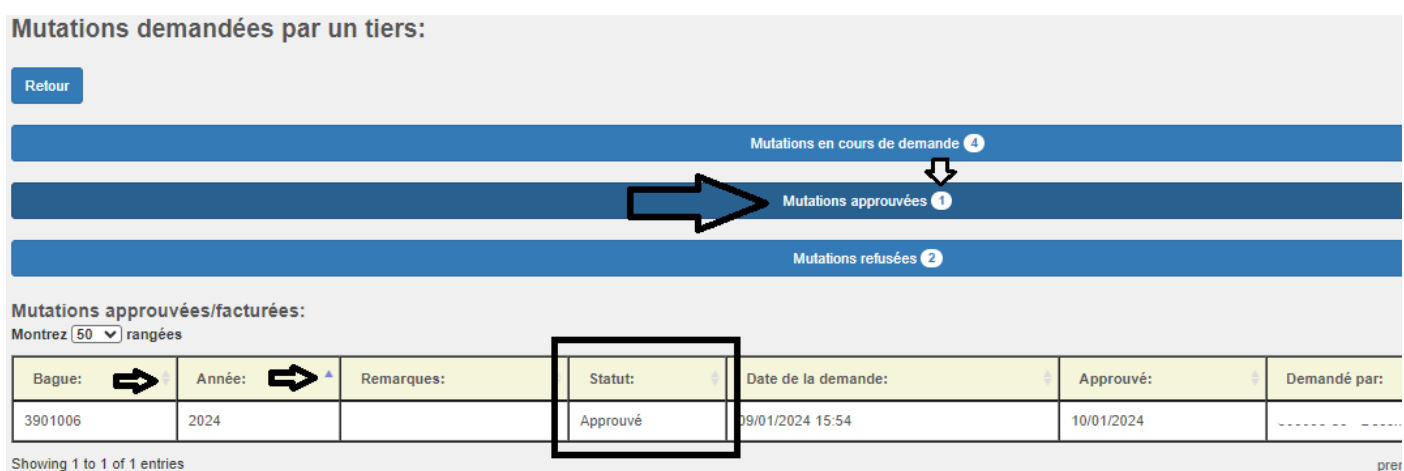

Showing 1 to 1 of 1 entries

#### C. Mutations demandées par d'autres- Mutations refusées

Sont affichées ici toutes les mutations que d'autres ont demandé et pour lesquelles le dossier a été clôturé sans qu'une mutation n'ait été effectuée, c'est-à-dire que la mutations n'a pas été approuvée par vous ou que la demande de mutation a été annulée par le demandeur lui-même.

Les informations nécessaires sont affichées dans différentes colonnes. Si les changements sont nombreux, il peut parfois être utile de trier certaines informations pour les retrouver facilement. Cela peut être fait sur le côté droit de chaque colonne en cliquant sur la flèche haut/bas.

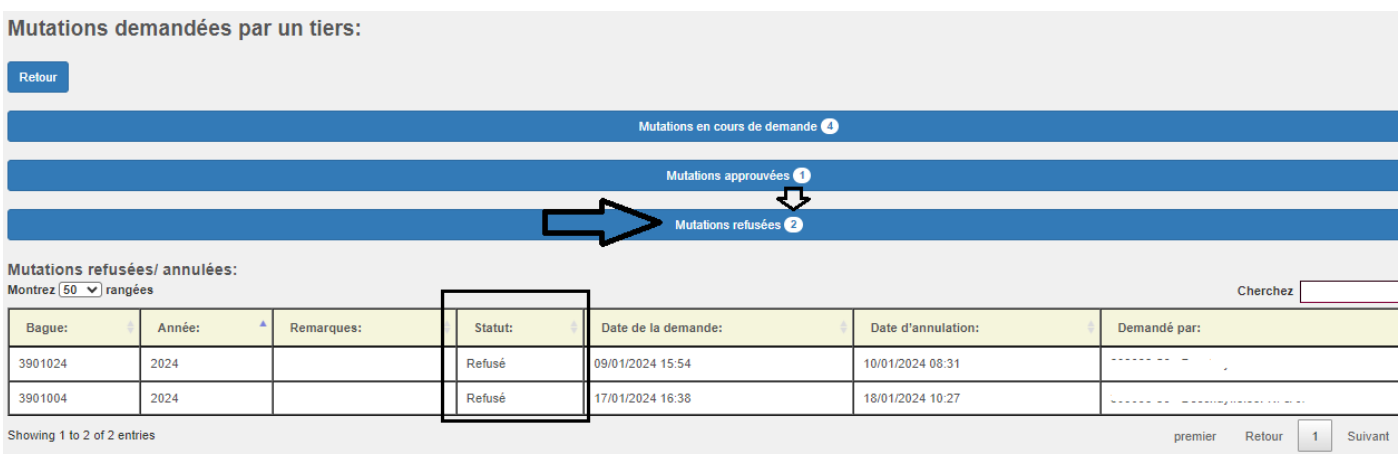

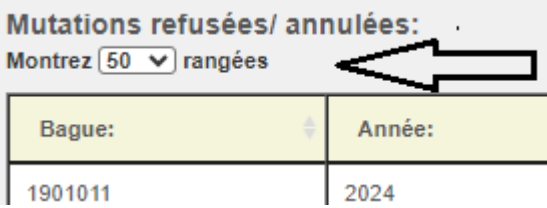

**Dans les écrans, vous pouvez également indiquer le nombre de lignes que vous souhaitez afficher à l'écran.**

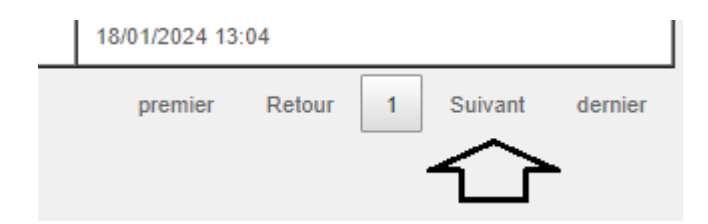

**Si le nombre de lignes est de 50 et qu'il y a 80 modifications, vous pouvez également passer à la page suivante en bas à droite.**